# Macierz Efektów - instrukcja użytkownika

Macierz Efektów to drugi z projektów, które powstały w celu obsługi zadań, które należy wykonać, aby finalnie uzyskad tzw. Macierz efektów. Wspomniana Macierz to zespół raportów generowanych (dla wybranego Programu Kształcenia i wszystkich związanych z nim kierunków studiów) do postaci plików Excela, na podstawie których wydziały generują sobie potem jeden zbiorczy plik, który jest jednym z wymogów do uzyskania przez wydział akredytacji od Państwowej Komisji Akredytacyjnej.

Głównym przeznaczeniem projektu jest umożliwienie podziału list cech przedmiotowych: Efektów kształcenia, Celów kształcenia i Literatury podstawowej i dodatkowej trzymanych w polu opisowym na poszczególne pozycje. Każdy podział służy konkretnemu celowi, np. podział listy Efektów przedmiotowych jest potrzebny do stworzenia definicji przedmiotowych Efektów kształcenia. Pozwala to na realizację drugiej misji projektu, czyli sparowania ww. Efektów z Efektami kierunkowymi (opisanymi dokładnie w instrukcji użytkownika dotyczącej Programów Kształcenia) oraz formą zajęć przedmiotu. Tak przygotowane Listy parowań Efektów są potem generowane w postaci wspomnianej Macierzy.

W celu zwiększenia przejrzystości pewne pojęcia będą opisywane w formie skróconej z dużej litery:

- PK Program Kształcenia,
- ME Macierz Efektów,
- UCI Uczelniane Centrum Informatyczne PŁ,
- ZTN Zintegrowany Terminal Nauczyciela, program napisany przez programistów wydziału WEE, moduł PK jest wywoływany w nim jako moduł zewnętrzny,
- SID (zSID) Zintegrowany System Informatyczny Dydaktyki, program służący do obsługi Dziekanatu, Finansów i Osiedli,
- Efekty PK kierunkowe efekty kształcenia, które student powinien osiągnąć (Efekty kierunkowe) po zakończeniu studiów na danym kierunku, efekty te definiuje się jednak na poziomie Programu kształcenia,
- Efekty przedmiotowe efekty kształcenia, które student powinien osiągnąd w ramach studiowania poszczególnych przedmiotów nauczanych na danym kierunku w ramach realizacji określonego PK,
- Efekty sparowane przypisania Efektów przedmiotowych i Form zajęć przedmiotu do Efektów PK,
- Cele cele kształcenia jakie są stawiane studiowaniu danego przedmiotu,
- Literatura literatura podstawowa (obowiązkowa) i dodatkowa (uzupełniająca) z którą należy się zapoznać podczas nauki danego przedmiotu,
- Formy zajęć typ zajęć na których realizowane jest nauczanie studenta przypisanych do konkretnego przedmiotu w ramach konkretnego kierunku studiów,
- Macierz Efektów PK zbiór raportów Macierzy Efektów generowanych w formacie Excela dla poszczególnych kierunków realizujących założenia wybranego PK.

#### **UWAGA!**

**Należy nadmienid, że Projekt ME, w zakresie kart przedmiotów, w znaczącym stopniu wpływa na funkcjonowanie programów zSID i ZTN oraz serwisu programy.p.lodz.pl i na synchronizację danych pomiędzy nimi.**

Dostęp do projektu ME ma formę rozproszoną i obejmuje:

1) ZTN, okno podziału cech przedmiotowych (Efekty, Cele, Literatura) na pozycje, oraz okno parowania Efektów przedmiotowych z Efektami kierunkowymi oraz formą zajęć (wykłady, ćwiczenia)

Wymagane są uprawnienia modułu ZTN – kierowników przedmiotu, które zezwalają na dostęp do okien z poziomu Karty przedmiotu w module ZTN. Uprawnienia przyznawane są wybranym wykładowcom danego przedmiotu. Weryfikację tych uprawnień prowadzi Sergiusz Nowicki.

2) ZTN, moduł PK – generowanie raportów Macierzy Efektów

 Wymagane są uprawnienia modułu ZTN - operatorów PK, które są potrzebne do wywołania modułu PK, dającego dostęp do okna wyboru Programu Kształcenia i możliwość generacji, dla kierunków z nim powiązanych, raportu Macierzy. Weryfikację tych uprawnień prowadzi Andrzej Bednarek od strony ZSID-a oraz Sergiusz Nowicki od strony ZTN-a.

Okno edycji cech wymienionych w tytule jest dostępne w programie ZTN, z poziomu edycji karty przedmiotu poprzez ikonę **z**a która znajduje się z prawej strony cechy przedmiotu, którą aktualnie chcemy edytować. Służy ono do wydzielenia z treści opisowej cechy odmian tej cechy i zapamiętanie ich w postaci listy.

# Działanie okna przedstawione zostanie na przykładzie cechy "Efekty kształcenia przedmiotu (PL)". **Sposób pracy jest z drobnymi różnicami identyczny dla celów kształcenia i literatury.**

W ich przypadku w treści opisującej zbiorczo owe Efekty operator odnajduje opisy poszczególnych Efektów i po korekcie poprawności stylistycznej i logicznej zapisuje je w postaci listy.

Dostępne są 2 tryby pracy okna, w zależności od trybu zmienia się wygląd okna. a) tryb 1-szy – w tym trybie okno się włączy, jeżeli na treści cechy nie dokonywano jeszcze podziału, b) tryb 2-gi – gdy opis cechy został już wcześniej podzielony listę pozycji.

## **Tryb 1 – Treśd efektów przed podziałem na listę.**

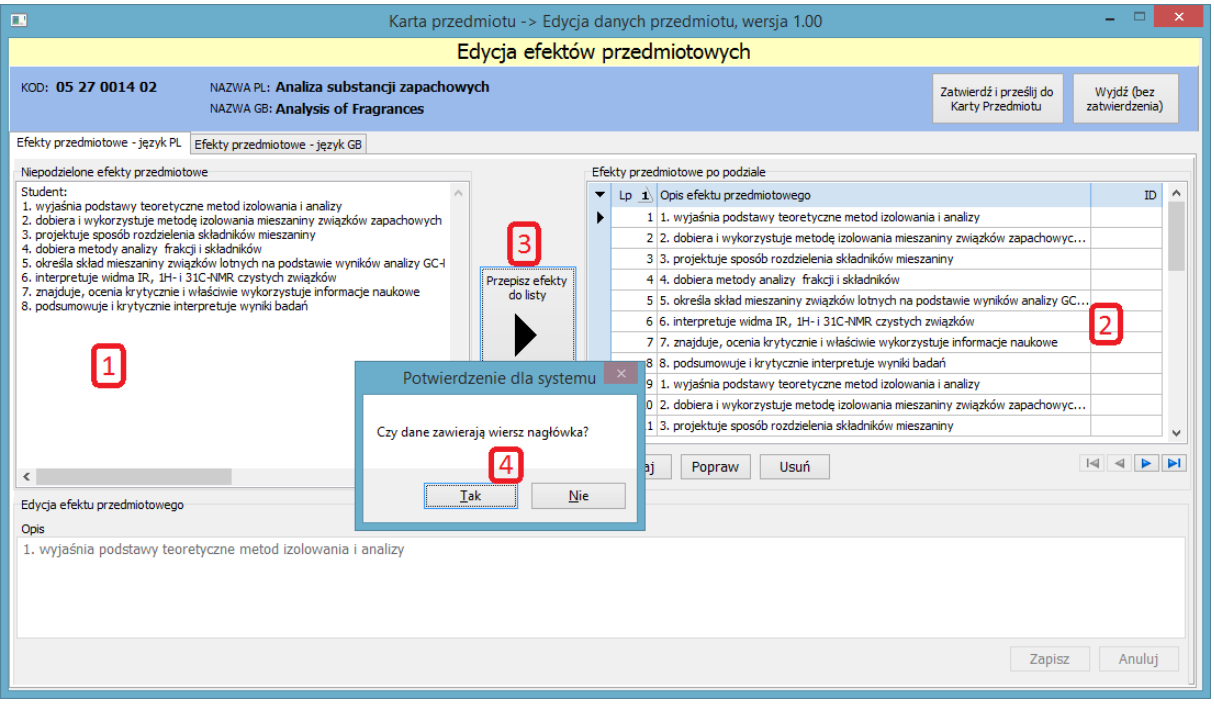

W trybie 1 niepodzielona treść efektów jest widoczna w lewej górnej części okna (oznaczonej na rysunku cyfrą 1). Treść tą można wstępnie w tym polu edytować przygotowując sobie dane do podziału. Zalecane są dla przykładu następujące korekty:

- podział treści na akapity zgodnie z zasadą, że opisy pojedynczych efektów będą rozpoznawane wg znaków końca linii.
- usunięcie oznaczeń porządkowych typu "1.", "a)", "III." itp., pozycje listy zostaną ponumerowane osobno,
- uzupełnienie opisów efektów, tak, żeby tworzyły sensowne, samoistne zdania, (powtarzające się zwroty w każdym z efektów są często przesuwane jako nagłówek, część wstępna, bez którego opisy poszczególnych efektów tracą sens np. zwroty postaci "po zakończeniu studiów student potrafi ...",

usunięcie nagłówka, po uzupełnieniu opisów efektów potrzebna jest nam tylko lista efektów.

Tak przygotowane efekty można spróbowad przepisad na listę przyciskiem [**Przepisz efekty do listy**]. Program dodatkowo zada pytanie (4), czy pierwszy akapit zawiera nagłówek. Jeżeli dane nie były wcześniej obrobione to najczęściej tekst opisu efektu będzie zawierać parę zdań wstępu. Odpowiedź twierdząca spowoduje pominięcie treści pierwszego akapitu.

Następnie system automatycznie wypełni listę Efektów w prawej górnej części okna (oznaczonej na rysunku cyfrą). Dane nagłówka zostaną w takim przypadku pominięte.

#### **Tryb 2 – Efekty po podziale na listę.**

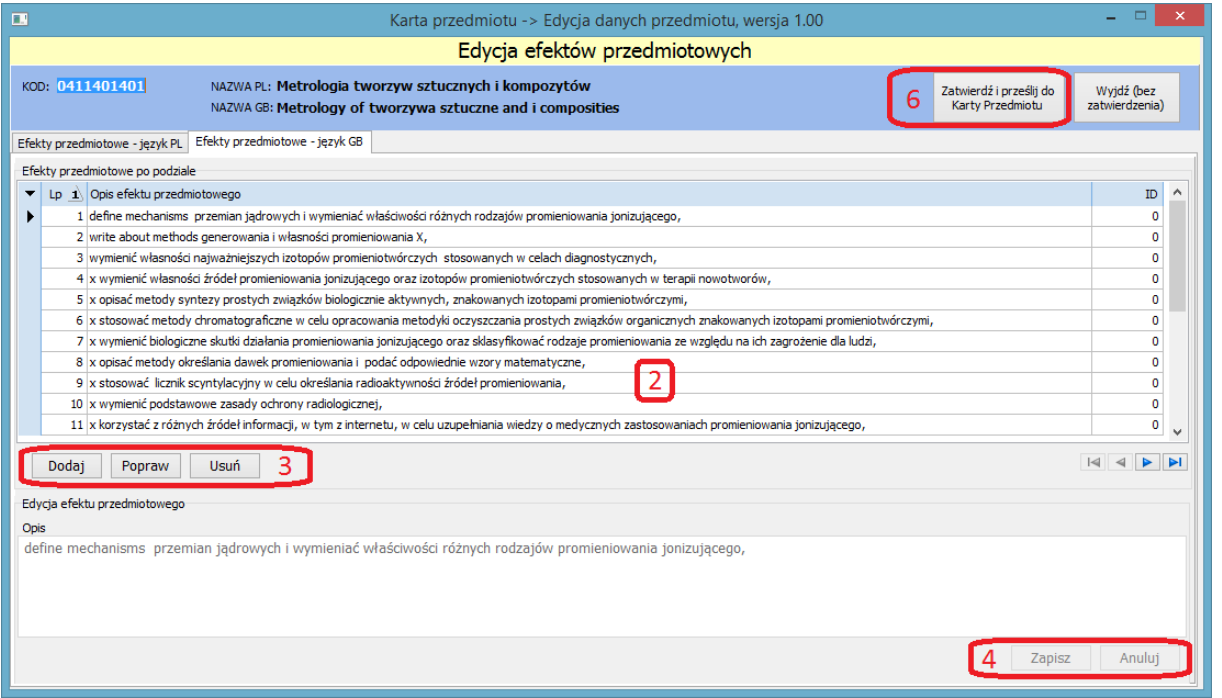

Jeżeli efekty zostały już rozdzielone na listę oraz lista ta została zapisana w ZTN-ie i przesłana na stronę programy.p.lodz.pl (do bazy SID), treśd opisów efektów ulega podmianie i nie ma już możliwości ponownego podziału treści niepodzielonej – operujemy już tylko na liście efektów (2), która ulega rozszerzeniu na całą górną część okna.

Dostępne operacje na liście w trybie 2 to: dodawanie, edycja i usuwanie efektu z listy (dostępne pod przyciskami oznaczonymi na rysunku powyżej cyfrą 3). Operacje te są oczywiście dostępne również w trybie 1.

#### **UWAGA!**

**Operacje w oknie edycji efektów przedmiotowych mają charakter tymczasowy, nie mający swojego odzwierciedlenia w bazie danych.** Zmiany te zostaną zapisane:

\* w bazie ZTN - po przesłaniu listy efektów przyciskiem [Zatwierdź i prześlij do Karty Przedmiotu] do okna ZTN, w momencie zapisu ogólnych zmian w karcie przedmiotu z poziomu tego okna,

 w bazie SID i na stronie programy.p.lodz.pl – w momencie synchronizacji danych między bazami wywoływanej w module ZTN w oknie listy kart przedmiotów po zaznaczeniu niezsynchronizowanej karty i kliknięciu przycisku [**wyślij zaznaczone na programy.p.lodz.pl**].

# **Dodawanie i edycja efektu przedmiotowego.**

Sama operacja dopisywania nowego efektu lub poprawiania już istniejącego jest prosta. Po kliknięciu odpowiednio przycisków \***Dodaj**] lub [**Popraw**+ dolna częśd okna, przeznaczona do edycji treści opisu, zmieni kolor na zielony (w przypadku edycji treści efektu istniejącego musimy oczywiście najpierw wybrać go na liście). Po wprowadzeniu lub wklejeniu treści opisu kończymy operację naciskając przycisk [Zapisz].

## **UWAGA!**

Ogólnie nie zaleca się używania w opisie efektu znaków specjalnych typu "&", "<", ">", cudzysłowów i apostrofów. Znaki te mogą stworzyć problemy podczas przesyłania danych za pomocą webserwisów. W ramach okien ZTN i projektu ME nie ma to większego znaczenia natomiast może stworzyć problem przy wywoływaniu danych z innych miejsc.

#### **Usuwanie efektu przedmiotowego.**

Zaznaczony na liście efekt można całkowicie usunąć za pomocą przycisku [Usuń]. Program standardowo zapyta, czy na pewno chcemy dokonać tej operacji i po potwierdzeniu usunie efekt i odświeży listę.

Okno, służące do przypisania Efektów przedmiotowych i Form zajęć do Efektów PK, jest dostępne w module ZTN, z poziomu okna listy kart przedmiotów, z menu dostępnego po naciśnięciu prawego przycisku myszy. Po wybraniu opcji [**Paruj efekty**] uruchomi nam się okno poniższej postaci.

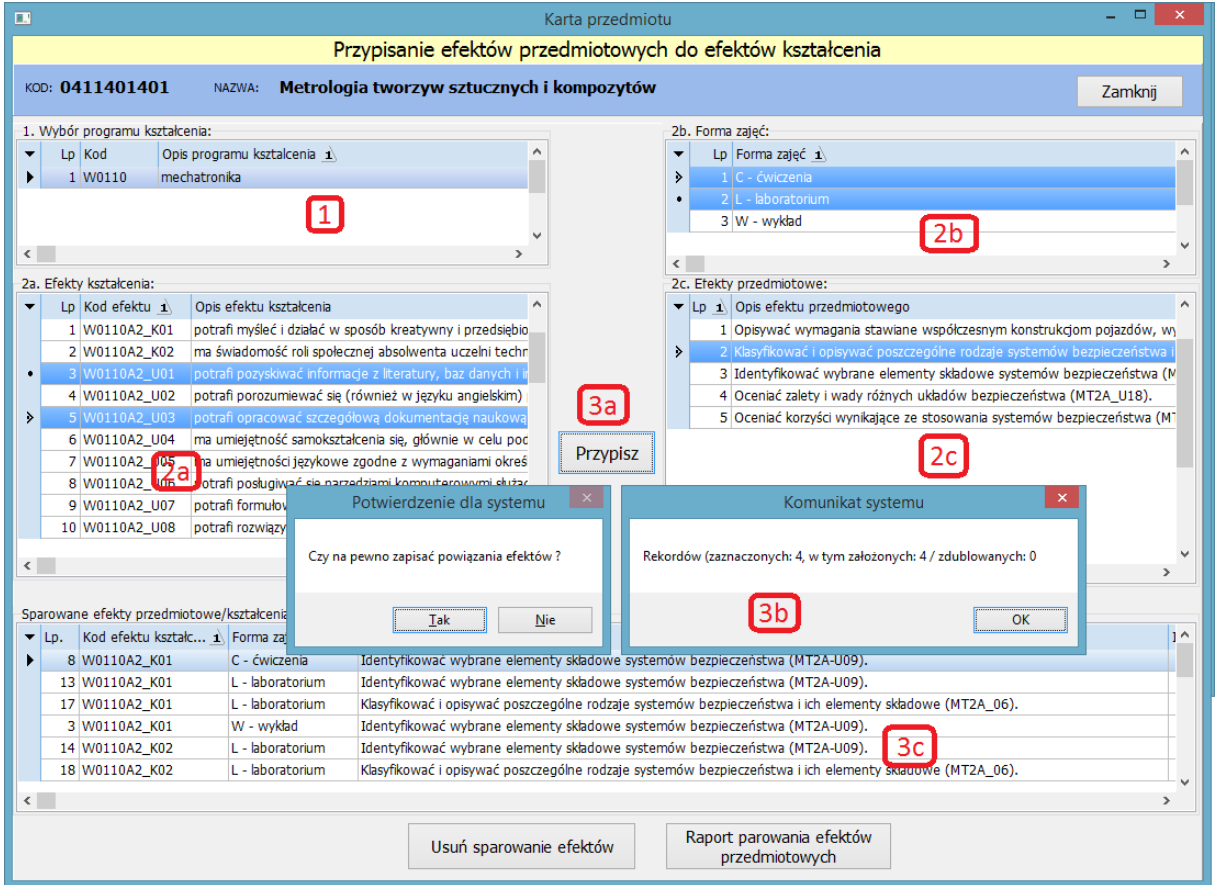

Dane w tym oknie rozpatrywane są z punktu widzenia Kierowników przedmiotów, gdyż to oni są odpowiedzialni za przygotowanie efektów sparowanych pod kątem Macierzy Efektów.

W oknie do utworzenia sparowania są potrzebne następujące dane:

- lista Programów Kształcenia (na rysunku oznaczona cyfrą 1, najczęściej będzie to jeden Program),
- lista Efektów PK dla wybranego powyżej Programu (oznaczona jako 2a),
- · lista Form zajęć przedmiotu (oznaczona jako 2b),
- lista Efektów przedmiotowych (oznaczona jako 2c)

Sparowane dane są z kolei widoczne jako lista w dolnej części okna (oznaczona na rysunku jako 3c).

#### **UWAGA!**

**Przed umożliwieniem poprawnej pracy na danych okno wymaga spełnienia paru warunków opisanych poniżej i częściowo niezależnych od Kierowników przedmiotów, gdyż sama operacja parowania wymaga,** **aby żadna z list wymienionych powyżej nie była pusta.**

Warunki, które muszą zostać spełnione to:

- dla interesującego nas Programu Kształcenia musi być założona lista Efektów PK, (listę wypełniają opiekunowie PK z poziomu modułu PK)
- Program Kształcenia musi zostać przypisany do kierunków studiów, które posiadają założoną siatkę rozplanowanych godzinowo form zajęć dla nauczanych przedmiotów, (przypisanie kierunków do Programu Kształcenia jest realizowane poprzez SID Dziekanat, planowanie/edycja siatki godzin są dostępne z poziomu SID Dziekanatu i Kart przedmiotów ZTN, przyjęte jest jednak, że obie te rzeczy są wypełniane głównie przez Dziekanaty),
- · dla interesującego nas przedmiotu muszą istnieć Efekty przedmiotowe w postaci listy jak to zostało pokazane w poprzednim rozdziale tej instrukcji

(za spełnienie tego warunku są odpowiedzialni zatem sami Kierownicy przedmiotów).

Z poziomu okna dostępne są trzy funkcje:

- dodawanie parowań efektów,
- usuwanie parowań efektów,
- generowanie i podgląd raportu utworzonych efektów sparowanych.

# **Dopisywanie parowań efektów.**

Jak wspomniano okno widziane jest z punktu widzenia danych przedmiotu, dla którego Kierownik przedmiotu usiłuje utworzyć parowania Efektów.

- 1) Pierwszym krokiem jest wskazanie (na liście nr 1) Programu Kształcenia. Spowoduje to odświeżenie listy dostępnych Efektów PK (2a),
- 2) Następnie należy zaznaczyć na interesujące nas pozycje Efektów PK (2a), Form zajęć (2b) oraz Efektów przedmiotowych (2c).

# **UWAGA!**

**Okno obsługuje zakładanie wielu parowao jednocześnie**. Oznacza to, że na każdej z list (2a), (2b) i (2c) można zaznaczyd (klawiszem SPACJI) jednocześnie więcej niż jedną pozycję. **W celu zachowania kontroli nad zakładanymi parowaniami zaleca się jednak zaznaczenie w danej chwili jednego Efektu kierunkowego i przypisania do niego kilku Efektów przedmiotowych.** Ewentualnie można postąpid odwrotnie - jeden Efekt przedmiotowy przypisad do kilku Efektów kierunkowych, Wszystko zależy tylko od faktu, którą metodę ocenimy jako wygodniejszą dla nas.

3) Powyższe wybory należy zatwierdzid przyciskiem [**Przypisz**]. Program założy sparowania będące kombinacjami wszystkich zaznaczonych pozycji z w/w trzech list, z tym, że kombinacje już istniejące zostaną pominięte (o ich liczbie można się dowiedzieć z okna komunikatu końcowego (3b), w sekcji zdublowane).

# **Przykład:**

Zaznaczając 2 pozycje Efektów PK, 3 pozycje Efektów przedmiotowych i 2 pozycje Form zajęć damy

dyspozycję do założenia 2x3x2 = 12 kombinacji parowań. Jeżeli 4 kombinacje z tej listy już były założone wcześniej, to pojawi się 8 nowych parowań, a 4 zostaną wykazane jako zdublowane.

# **Usuwanie parowań.**

Wybieramy parowanie z dolnej listy (3c) i klikamy przycisk [Usuń sparowanie]. Program jeszcze upewni się odpowiednim komunikatem, czy na pewno usunąć parowanie i na koniec odświeży listę sparowań.

## **Raport sparowań.**

Raport jest dokładnym odzwierciedleniem listy sparowanych efektów w układzie tabelarycznym postaci:

- kod Efektu kształcenia,
- Forma zajęć dla przedmiotu
- opis Efektu przedmiotowego.

Przyjęty porządek sortowania listy jest zgodny z układem tych 3 pól.

Jak już wspomniano we wstępie do tej instrukcji Macierz to zespół raportów generowanych (dla wybranego Programu Kształcenia i wszystkich związanych z nim kierunków studiów) w postaci plików Excela, na podstawie których wydziały generują sobie potem jeden zbiorczy plik, wymagany do uzyskania przez wydział akredytacji od Państwowej Komisji Akredytacyjnej.

Należy nadmienid, że uzyskanie akredytacji jest procesem bardzo obszernym, finalny zbiorczy raport Macierzy Efektów jest zaledwie jednym z kilkunastu rzeczy dostarczanych Państwowej Komisji Akredytacyjnej.

Zainteresowanych tematem polecam zapoznanie się z **Załącznikiem nr 1 do Uchwały Nr 461/2012 Prezydium Polskiej Komisji Akredytacyjnej,** w którym wymienione są wszystkie wymogi stawiane wydziałom.

Raport Macierzy Efektów jest wywoływany bezpośrednio z okna głównego przyciskiem [Macierz efektów] po wcześniejszym wybraniu interesującego nas PK z listy.

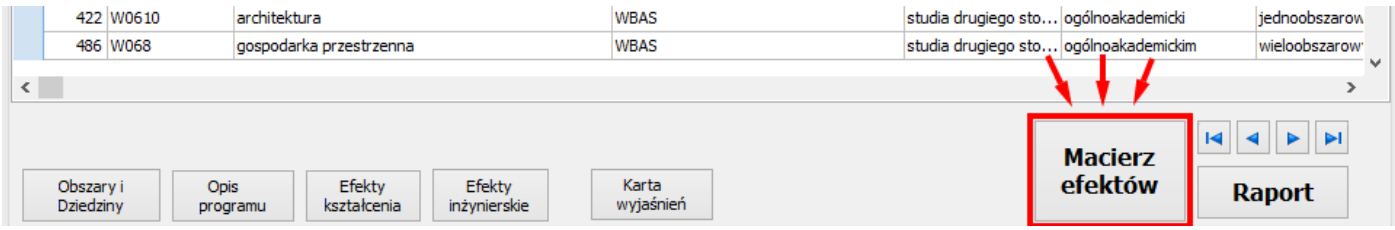

Otworzy się nam dodatkowe okienko wyboru jednego z kierunków powiązanych z wybranym Programem.

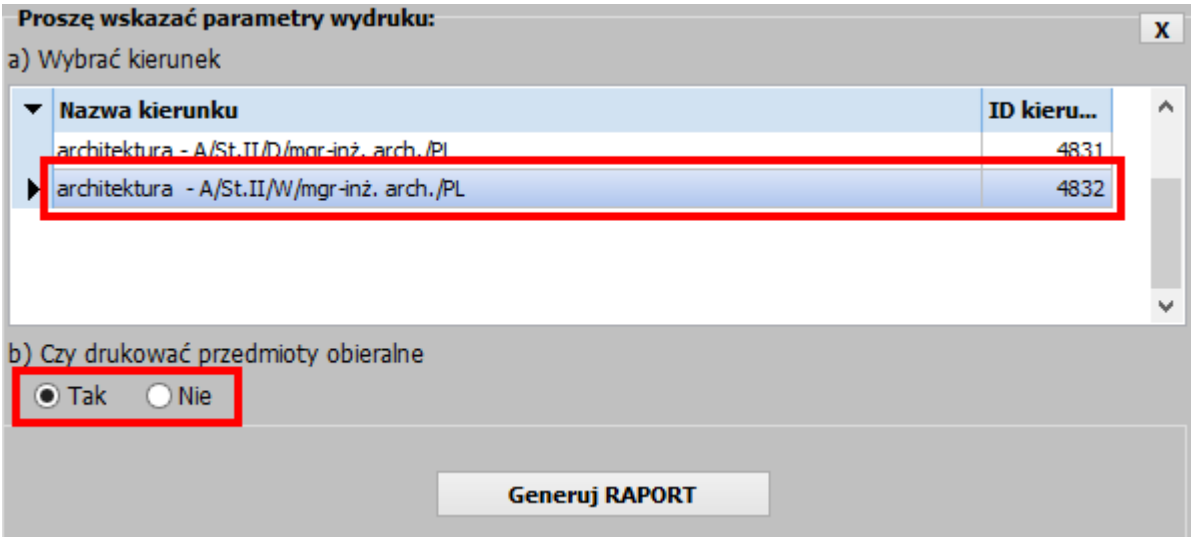

Należy wskazać, dla którego kierunku będziemy generować Macierz, przy czym możemy ustawić tryb wydruku z lub bez przedmiotów obieralnych. W przypadku generacji testowych ma to znaczenie, gdyż generowanie raportu bez przedmiotów obieralnych trwa znacznie krócej (mniej więcej o 60% krótszy czas generacji, różnica wynika ze stosunku ilości przedmiotów obieralnych do obowiązkowych.

Po wskazaniu kierunku rozpoczyna się proces generacji raportu. Czas generacji pozostaje w prostej zależności od liczby opisanych wcześniej parowań efektów (wartość średnia to około 30 tys. parowań), na którą wpływ mają:

- liczba przedmiotów studiowanych na danym kierunku,
- liczba zdefiniowanych siatek godzinowych poszczególnych form zajęć dla tych przedmiotów,
- liczba form zajęć przedmiotu,
- liczba założonych Efektów kierunkowych,
- liczba założonych Efektów przedmiotowych

Proces może potrwać od kilku do kilkunastu minut. Finalnie otworzy się nam raport w Excelu, który ma postać mniej więcej następującą:

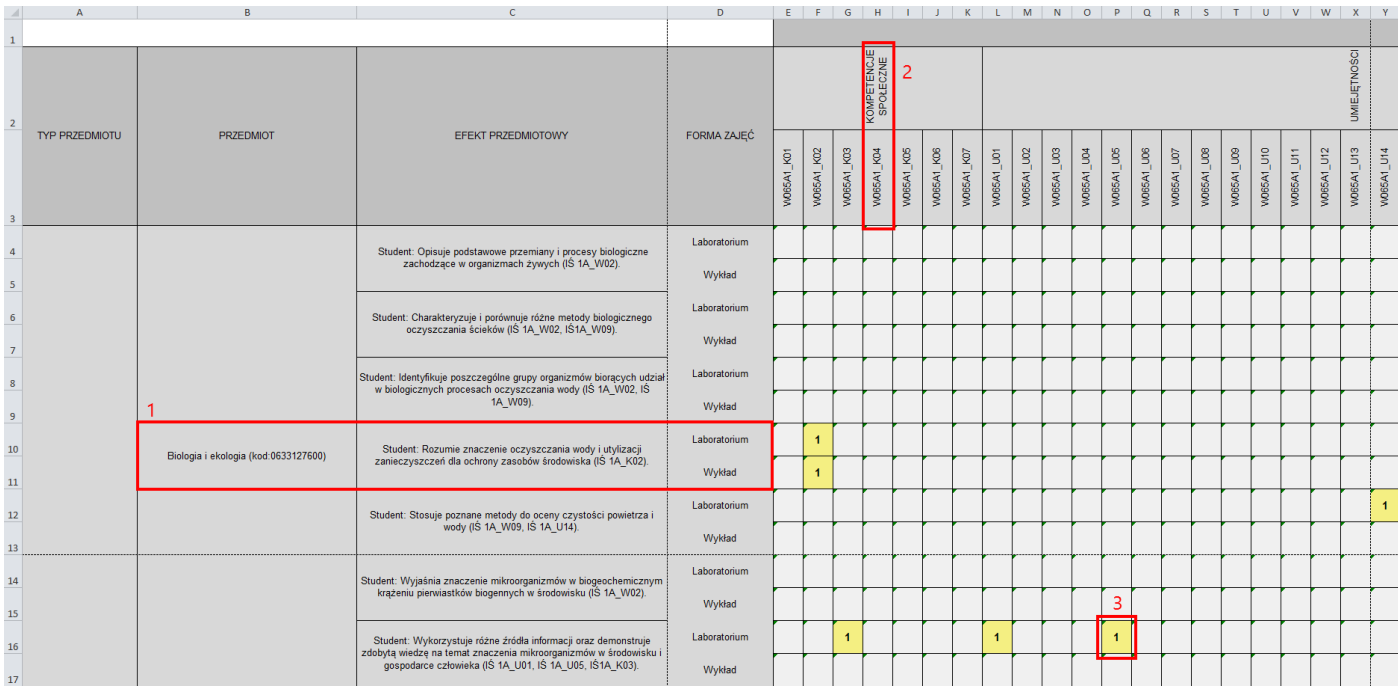

Jak widać dane parowań efektów przybrały tu postać Macierzy Efektów, w której:

- w rzędach pogrupowano dane związane z przedmiotem wg kolejności (1): typ przedmiotu (obowiązkowy / obieralny), nazwa przedmiotu, opis efektu przedmiotowego i forma zajęć, (wykazane są również braki w przypisaniu efektów lub form zajęć),
- w kolumnach pogrupowano dane od strony programu kształcenia wg kolejności (2): kategoria właściwa Efektu kierunkowego (Efektu PK) i kod Efektu PK,
- w części tabelarycznej mamy informację, które Efekty PK i Efekty przedmiotowe pokrywają się wzajemnie (3).

# 1. **Problem – środowisko nie przygotowane do pracy mobilnej (np. z domu).**

Działam spoza sieci WWW Politechniki Łódzkiej, nie konfigurowałem dostępu przez VPN, (program ZTN nie daje się uruchomid, już na starcie generuje okna różnych błędów). **Rozwiązanie:**

Należy "przekonać" program, że został jednak uruchomiony w ramach sieci politechnicznej. W praktyce oznacza to, że należy poprawnie skonfigurować VPN (lub włączyć, jeżeli był już konfigurowany wcześniej. Dokładny opis konfiguracji: *http://ck.p.lodz.pl/uslugi/openvpn*).

## 2. **Problem – dziwne zachowanie programu ZTN, już przy starcie okna błędów.**

Działam w ramach sieci WWW Politechniki Łódzkiej lub mam prawidłowo zapewniony dostęp przez VPN, ale nadal nie można zalogować się do ZTN-u lub program ZTN już na starcie generuje okna różnych błędów.

#### **Rozwiązanie:**

Problem może leżed po stronie ważności certyfikatu służącego do logowania się. Przyczyną problemów mogą też być niezgodności w samym programie ZTN. Należy zgłosić to do osób odpowiedzialnych za moduł ZTN czyli programistów WEE. (Osoby te to Sergiusz Nowicki (tel. 8 3886), ewentualnie Piotr Dębiec (tel. 8 3987) ).

## 3. **Problemy z aktualizacją modułu ZTN lub jego modułów zewnętrznych PK / ME.**

Istnieje uzasadnione podejrzenie, że program ZTN lub podłączone do niego moduły zewnętrzne PK i ME są w nieaktualnej wersji (program nie aktualizuje się, zauważyliśmy u kolegi nowszą wersję, program ogólnie pracuje poprawnie, ale niektóre okna generują błędy, których wcześniej nie było). **Rozwiązanie:**

Najszybszym sposobem, żeby sprawdzić aktualność wersji jest pobranie jej od nowa do innego katalogu. Należy zatem założyć nowy folder (np. na pulpicie) i z poprzedniej lokacji modułu ZTN, z głównego katalogu przekopiować plik: "eks start.exe". Po uruchomieniu tego pliku ZTN sam się zaktualizuje czyli pobierze wszystkie brakujące pliki w najnowszych wersjach.

# **4. Problem z brakiem dostępu do WebSerwisu PK.**

Do niektórych okien programu ZTN nie zaczytują się dane i do modułu PK / ME nie można się dostad, wyskakuje błąd: "**brak połączenia z WebSerwisem Programy Kształcenia**". **Wyjaśnienie:**

Program ZTN oraz moduły PK / ME nie pracują podłączone na stałe do bazy danych, wczytują i zapisują zabezpieczone dane "w locie" w momencie zażądania odpowiedniej operacji przez użytkownika przy wykorzystaniu usługi internetowej czyli WebSerwisu. Usługa tego typu może być chwilowo niedostępna:

- **a)** wyłączona lub restartowana
- **b)** ewentualnie dostęp do tej usługi może być w danym okresie czasu bardzo powolny ze względu na inny ruch w sieci, np. generowane raporty dla GUS-u, sprawozdania finansowe lub trwający nabór rekrutacyjny).

# **Rozwiązanie:**

Praca w przypadku a) jest niemożliwa. Praca w przypadku b) jest potencjalnie możliwa należy jednak zdawać sobie sprawę z bardzo długich czasów oczekiwania i wystąpienia ewentualnych dalszych błędów. Należy przeczekać, spróbować połączyć się np. 1-2 godziny później, jeśli to nie pomoże, spróbować w zupełnie innej porze dnia (np. wieczorem z domu lub rano zaraz po przyjściu do pracy).

# 5. **Problemy w środowisku Windows XP.**

Działam w środowisku systemu **Windows XP**, obserwuję problemy z synchronizacją danych. U kolegów na nowszym środowisku te problemy nie występują.

# **Wyjaśnienie:**

Niestety Windows XP nie jest już wspierany przez Microsoft. Liczba komputerów z systemem Windows XP

z których nie będzie można przeprowadzić operacji typu np synchronizacja danych będzie stopniowo się zwiększać ze względu na coraz większe różnice wynikające z niemożności aktualizacji tego systemu o poprawki dokonywane w systemach nowszych, a związane np z wysyłaniem danych przez webserwisy.

Aktualizacje systemu niestety wpływają na wypuszczane wersje modułów Programów Kształcenia, Macierzy Efektów oraz samego programu ZTN. Oznacza to, że nawet ta sama wersja programu ZTN (bez żadnych nowych poprawek) skompilowana przed i po aktualizacji środowiska może się różnid np. obsługą operacji wysyłania danych przez webserwisy.

# **Rozwiązanie:**

Dokonać synchronizacji z komputera z nowszym środowiskiem i niestety pomyśleć o wymianę środowiska Windows na komputerze na którym się pracuje na co dzień.

## **UWAGA !**

# 6. **Problemy z przesłaniem zmian na programy.p.lodz.pl (czyli do bazy SID).**

Zostały wprowadzone pewne zmiany w karcie przedmiotu, nie daje się ich jednak przesłać na stronę programy.p.lodz.pl. System zwraca komunikat "500 Internal Server Error", lub podobny.

#### **Wyjaśnienie:**

Do użytku został niedawno oddany moduł ME (obsługi Macierzy Efektów). Jego możliwości opisuje powyższa instrukcja. **Moduł ME wprowadza wymóg, żeby wszystkie podane poniżej pola karty przedmiotu:** 

- Cele kształcenia w języku polskim i angielskim (!),
- Efekty kształcenia w języku polskim i angielskim (!),
- Literatury obowiązkowej w języku polskim
- Literatury uzupełniającej w języku polskim

**zostały poprawnie porozdzielane w obu językach (polskim i angielskim) z treści opisowej na listę pozycji ! Operacja rozdziału tych pól została opisana w rozdziale II.**

**Użytkownicy niepoinformowani o tej istotnej zmianie po edycji karty napotykają się na następujące problemy opisane na kolejnej stronie:**

# **Przypadek 1**

– użytkownicy edytują inne pola karty, a wspomniane powyżej pozostawiają bez obsługi (nieskorygowane),

– użytkownicy edytują Cele lub Efekty przedmiotowe w języku polskim zapominając o skorygowaniu odpowiedników w języku angielskim lub świadomie je pomijając ze względu na brak danych do wprowadzenia.

W obu sytuacjach podział efektów (celów i literatury również) wymaga do poprawnego zapisu karty i potem poprawnej jej synchronizacji, przynajmniej jednej pozycji na liście.

## **Rozwiązanie:**

# Wszystkie pola z ww. listy muszą zostać zapełnione treścią!

W przypadku, gdy do któregoś z pól nie jesteśmy w stanie wprowadzić poprawnej merytorycznie treści należy założyć pozycję "Nie uzupełniono danych" lub "Dane do uzupełnienia".

# **Przypadek 2**

Wszystkie pola ww. wymienione zostały poprawnie uaktualnione, a jednak nadal są problemy z synchronizacją,

## **Wyjaśnienie:**

Zmienione dane po zapisie karty, ale przed synchronizacją są trzymane w bazie ZTN, czyli innej niż baza SID (programy.p.lodz.pl). W przypadku przedmiotów aktualizowanych w okresie I-III 2015r. mogły się zdarzyć różnice w zapisie stanu startowego (przed edycją karty) pomiędzy bazami. W takim przypadku system ZTN nie dokonana synchronizacji kart przed uzgodnieniem tych stanów.

#### **Rozwiązanie:**

Należy uaktualnid wersję startową karty przedmiotu (**niestety kosztem wszystkich wprowadzonych po stronie ZTN-a zmian**). W tym celu należy w oknie z listą kart przedmiotów po uprzednim wybraniu użyć odpowiedniej karty przycisku [Wycofaj zmiany], potem ponownie wprowadzić i zapisać wszystkie wymagane zmiany. Tym razem synchronizacja powinna się udać.